# Windows 10 Upgrade-Broad Deployment

Prepared by **Nick Ross** Microsoft Solutions Engineer - Professional Services (nross@pax8.com)

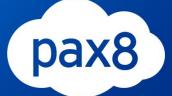

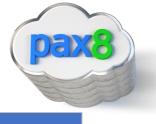

The purpose of this guide is to lay out the steps for deployment the OS upgrade from the M365 skus across your network. This guide is assuming you have the **M365 Business, M365 E3, or M365 E5** License. After the you complete this guide you will have:

- Run an assessment for Windows 10 Upgrade Readiness for all the devices on your network
- Created Windows 10 Installation Media
- Downloaded and Configured MDT and WDS to deploy the Windows 10 Upgrade
- Tested the upgrade on 2 pilot devices
- Configured WDS and MDT for Light Touch Installation (LTI) to all users on your network

#### \*\*Disclaimer\*\*

This guide is meant to provide best practices for Windows 10 Upgrade readiness and broad deployment across your network. It is meant to be used as a template, but the settings configured will not be the same in all use cases. You must access all the devices in your network to decide how many different versions of the WIM file you need to create to match the compatibility of the workstation. Pax8 is not liable for any configuration you create that do not meet the customers standards. As a best practice, test all configurations with a pilot group before moving to broad deployment across an entire organization

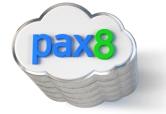

## Pre-Flight Checklist

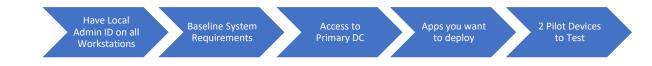

- a. Have Local Admin ID on all Workstations
  - i. We need this when running the Microsoft Assessment and Planning toolkit
  - ii. Workstations must be turned on for this tool to run an assessment on that device
- b. Baseline System Requirements on Sever:
  - i. Microsoft Deployment Toolkit:
    - 1. Supported Operating System
      - a. Windows 10, Windows 7, Windows 8, Windows 8.1, Windows Server 2008 R2, Windows Server 2012, Windows Server 2012 R2, Windows Server 2016, Windows Server 2019
    - 2. Other Requirements
      - a. The Windows ADK for Windows 10, version 1809 or later, is required for all deployment scenarios.
      - b. Configuration Manager, version 1810 or later, is required for zero-touch installation (ZTI) and user-driven installation (UDI) scenarios.
- c. Access to Primary DC
  - i. This is where we will be spending most of our time during setup
  - ii. This is where we will run and install the following
    - 1. Microsoft Assessment and planning toolkit
    - 2. MDT
    - 3. WDS
- d. Apps you want to Deploy
  - i. Part of the configuration for MDT allows us to add applications to our deployment. I do not cover that in this guide but can be helpful if you want to push out any on-premise applications. I recommend using Intune for this feature.
- e. Choose 2 pilot devices you want to enroll into Intune
  - i. These devices we will be using to test our deployment share and configure our bootstrap.ini file so the broad audience has a LTI (Lite touch installation) experience

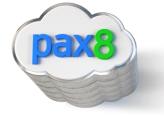

Phases:

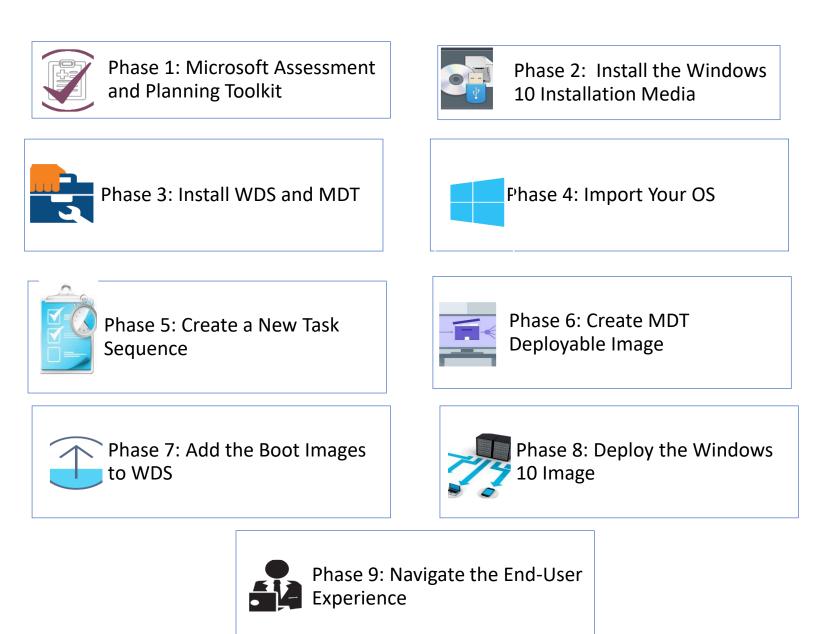

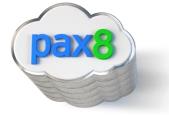

#### Table of Contents Continued (Links to sections of Document):

Phase 1: Microsoft Assessment and Planning ToolkitPhase 2: Install the Windows 10 Installation MediaPhase 3: Install WDS and MDTPhase 4: Import Your OSPhase 5: Create a New Task SequencePhase 6: Create MDT Deployable ImagePhase 7: Add the Boot Images to WDSPhase 8: Deploy the Windows 10 ImagePhase 9: Navigate the End-User Experience

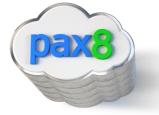

## Install the Microsoft Assessment and Planning Toolkit

We want to perform an assessment on the computers in our network to make sure they are compatible for the Windows Upgrade. The Microsoft assessment and planning toolkit allows us to scan all the computers in our Active Directory or by scanning a certain IP range and tells us which devices are ready for the upgrade.

1. Go to the following link on your AD server and download the Microsoft Assessment and Planning Toolkit: <u>https://www.microsoft.com/en-us/download/details.aspx?id=7826</u>

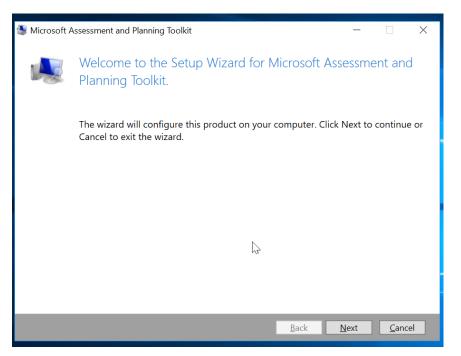

2. Run through the wizard to install:

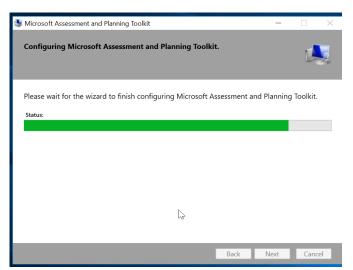

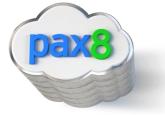

3. Go to start and open the program:

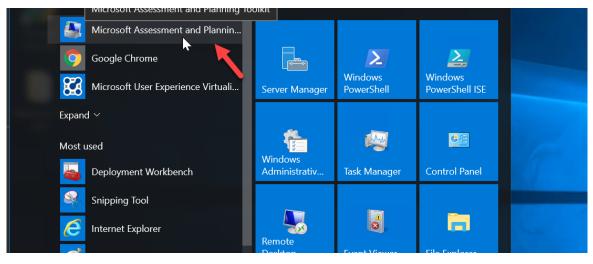

4. Click Desktop, then collect inventory data under Windows 10 Readiness

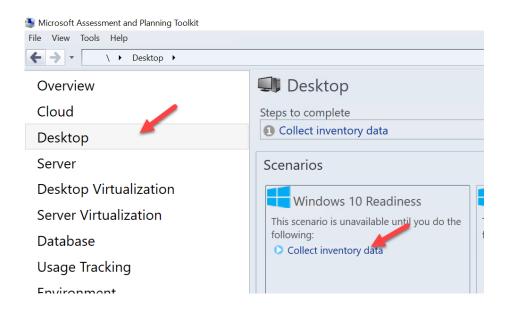

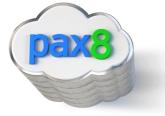

5. Choose Windows Computers and click next:

| aloto                           |                                                                                                    |  |  |  |  |  |
|---------------------------------|----------------------------------------------------------------------------------------------------|--|--|--|--|--|
| 🔄 Inventory and A               | ssessment Wizard $	imes$                                                                                                    |  |  |  |  |  |
| 퉳 Inventory Scenarios           |                                                                                                    |  |  |  |  |  |
| Inventory Scenarios             | The MAP Toolkit helps you to collect information for<br>several different inventory scenarios. The scenarios you                                                                                           |  |  |  |  |  |
| Discovery Methods               | choose determine the technologies used to collect                                                                                                    |  |  |  |  |  |
| Active Directory<br>Credentials | information from computers in your environment. Choose your scenario.                                                                                                    |  |  |  |  |  |
| Active Directory<br>Options     | Windows computers                                                                                                    |  |  |  |  |  |
| All Computers<br>Credentials    | Linux/UNIX computers                                                                                                    |  |  |  |  |  |
| Credentials Order               | Active Devices and Users                                                                                                    |  |  |  |  |  |
| Summary                         | Description<br>This inventory scenario uses WMI to collect hardware, device,<br>and software information about Windows-based computers in<br>your environment, including Microsoft Office, SQL Server, Sha |  |  |  |  |  |
|                                 | Collector Technologies: WMI                                                                                                    |  |  |  |  |  |
|                                 | < Previous Next > Einish Cancel                                                                                                    |  |  |  |  |  |

## 6. Choose you methods:

|    | lnventory and A                 | Inventory and Assessment Wizard                    |  |  |  |  |
|----|---------------------------------|----------------------------------------------------|--|--|--|--|
| -  | Discovery Methods               |                                                    |  |  |  |  |
| 12 | Inventory Scenarios             | Select which methods to use to discover computers. |  |  |  |  |
| _  | Discovery Methods               | Use Active Directory Domain Services (AD DS)       |  |  |  |  |
| ١  | Active Directory<br>Credentials | Use Windows networking protocols                   |  |  |  |  |
| s  | Active Directory<br>Options     | Use System Center Configuration Manager (SCCM)     |  |  |  |  |
| -  | Scan an IP Address<br>Range     | Scan an IP address range                           |  |  |  |  |
| ~  |                                 | Manually enter computer names and credentials      |  |  |  |  |
|    | All Computers<br>Credentials    | Import computer names from a file                  |  |  |  |  |
|    | Credentials Order               |                                                    |  |  |  |  |
|    | Summary                         | ~~~                                                |  |  |  |  |
|    |                                 | Select this checkbox to import computer            |  |  |  |  |
|    |                                 |                                                    |  |  |  |  |
|    |                                 | < Previous Next > Finish Cancel                    |  |  |  |  |

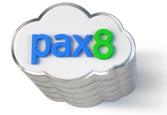

7. If using AD DS, enter necessary info:

|    | lnventory and A                 | ssessment Wizard         | ×                                                                              |  |  |  |  |
|----|---------------------------------|--------------------------|--------------------------------------------------------------------------------|--|--|--|--|
| -  | Active Directory Credentials    |                          |                                                                                |  |  |  |  |
| 2  | Inventory Scenarios             |                          | formation used to connect to the<br>est and discover domain-joined com         |  |  |  |  |
| _  | Discovery Methods               | (* Indicates required fi |                                                                                |  |  |  |  |
| ١  | Active Directory<br>Credentials | <u>D</u> omain*:         | wrajrecords.com                                                                |  |  |  |  |
| 50 | Active Directory<br>Options     | Domain account*:         | wrajrecords\nross                                                              |  |  |  |  |
| c  | Scan an IP Address<br>Range     |                          | Examples, comaincuser or user@doma<br>This account does not require administra |  |  |  |  |
|    | All Computers<br>Credentials    | P <u>a</u> ssword*:      |                                                                                |  |  |  |  |
|    | Credentials Order               |                          |                                                                                |  |  |  |  |
|    | Summary                         |                          |                                                                                |  |  |  |  |
|    |                                 |                          |                                                                                |  |  |  |  |
|    |                                 |                          |                                                                                |  |  |  |  |
|    |                                 | < <u>P</u> r             | revious Next > Einish Cancel                                                   |  |  |  |  |

8. If using IPs, enter range:

| Sinventory and As                                                                    | ssessment Wizard                                                                                                  |                     | $\times$ |  |  |  |  |
|--------------------------------------------------------------------------------------|----------------------------------------------------------------------------------------------------|---------------------|----------|--|--|--|--|
| 🕵 Scan an                                                                            | Scan an IP Address Range                                                                                          |                     |          |  |  |  |  |
| Inventory Scenarios Specify the IP address ranges to scan for computers and devices. |                                                                                                    |                     |          |  |  |  |  |
| Scan an IP Address Enter the IP address ranges below. Press Tab to insert a new row. |                                                                                                    |                     |          |  |  |  |  |
| All Computers<br>Credentials                                                         | IP addresses between the starting and ending values will be included. A maximum of 100,000 addresses are allowed. |                     |          |  |  |  |  |
| Credentials Order                                                                    | IP address ranges:                                                                                                |                     |          |  |  |  |  |
| Summary                                                                              | Starting Address                                                                                                  | Ending Address      |          |  |  |  |  |
|                                                                                      | < Previous                                                                                                    | Next > Finish Cance | el l     |  |  |  |  |

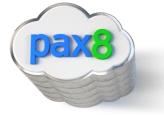

9. Ensure you add an administrator account with local admin access to all computers

|                             | vill be used to connect to the mach<br>can collectinformation from the compu |        |
|-----------------------------|------------------------------------------------------------------------------|--------|
| Account<br>admin@domain.com | Applies to                                                                   |        |
|                             |                                                                              |        |
| Create                      | Edit                                                                         | Remove |

10. Finish the wizard till completion

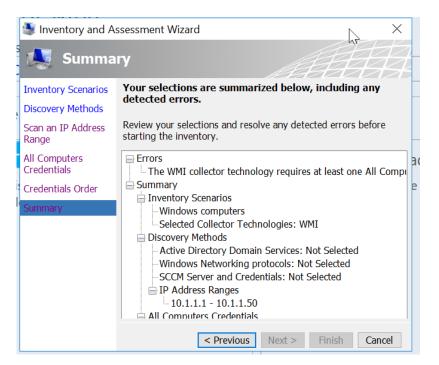

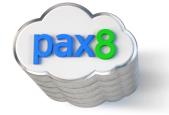

11. After the assessment runs, you will get an excel sheet with a summary:

|    | Clipboard         | r <sub>ii</sub>     | Font        | Es.             | Alignment                            | ra Number  |
|----|-------------------|---------------------|-------------|-----------------|--------------------------------------|------------|
| A  | 1 * :             | $\times \checkmark$ | $f_x$ Windo | ws 10 Assessmen | t Summary for Client Con             | nputers    |
|    |                   | A                   |             | В               |                                      | c          |
| 1  | Windows 10        | Assessn             | nen: Summ   | ary for Clien   | t Computers                          |            |
| 2  | client operating  |                     | ,           |                 | information for compute              |            |
| 3  | Windows 10 Rea    | dinore              | ▼ Before Ha | rdware Upgrades | <ul> <li>After Hardware U</li> </ul> | legrador Z |
| 4  | Meets Minimum     |                     | 70          | ruware Opgrades | 232                                  | pgrades    |
| 5  | Requirements      | System              | 10          |                 |                                      |            |
| 6  | Not Ready for W   | indows 10           | 162         |                 | 0                                    |            |
|    | Insufficient Data | (Not                | 31          |                 | 31                                   |            |
| 7  | Inventoried)      |                     |             |                 |                                      |            |
| 8  |                   |                     |             |                 |                                      |            |
| 9  |                   |                     |             |                 | t                                    |            |
| 11 |                   |                     |             |                 |                                      |            |
| 12 |                   |                     |             |                 |                                      |            |
|    | 1                 |                     |             |                 |                                      |            |

- a. **Insufficient data** typically means that the computer was turned off or that there were not sufficient permissions on that device with the credentials provided
- b. Client Assessment tab shows a list of the devices in a more detailed view:

| Windows 10 Assessn<br>This worksheet provides a sur<br>client operating system. |      |                        | nformation for computers that are           |
|---------------------------------------------------------------------------------|------|------------------------|---------------------------------------------|
| Windows 10 Readiness                                                            | - Ba | fore Hardware Upgrades | <ul> <li>After Hardware Upgrades</li> </ul> |
| Meets Minimum System<br>Requirements                                            | 70   | ore nationale opgrades | 232                                         |
| Not Ready for Windows 10                                                        | 16   | 2                      | 0                                           |
| Insufficient Data (Not<br>Inventoried)                                          | 31   |                        | 31                                          |
|                                                                                 |      |                        | Im                                          |
|                                                                                 |      |                        |                                             |
|                                                                                 |      |                        |                                             |
|                                                                                 |      |                        |                                             |
|                                                                                 |      |                        |                                             |
|                                                                                 |      |                        |                                             |
|                                                                                 |      |                        |                                             |
|                                                                                 |      |                        |                                             |
|                                                                                 |      |                        |                                             |
|                                                                                 |      |                        |                                             |
|                                                                                 |      |                        |                                             |

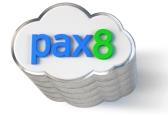

c. AfterUpgrades shows what you need to do to upgrade:

| This worksheet describes compu<br>the minimum system requireme | ters that are not currently able to runnts for Windows 10.                                                                                                    | n Windows 10 and the hardware                   | upgrades requ |
|----------------------------------------------------------------|----------------------------------------------------------------------------------------------------|-------------------------------------------------|---------------|
| Computer Name                                                  | IP Address                                                                                                    | CPU                                             | Memory        |
| Map-7-<br>x64.map.test.CONTOSO.COM                             | 10.217.74.28;fe80::4836:516c:1d5c:<br>36a5;2001:4898; 9:323d:4836:516c<br>:1d5c:36a5                                                                                                    |                                                 | Upgrade to    |
| Map-81-<br>multi.map.test.CONTOSO.COM                          | 172.16.0.218;fe80::3435:8373:4caa:<br>c948<br>10.217.72.227;fe80::3409:ae00:9be<br>:19bc;2001:4898:e0:323d:d85d:5f6<br>7:1593:a55b;2001:4898:e0:323d:79<br>c4:3acf:7e0d:3d22;2001:4898:e0: | @ 2.13GHz, 64 bit                               | ) Upgrade to  |
| MAP-81-<br>x64.map.test.CONTOSO.COM                            | 10.217.72.236;fe80::e592:bb87:ea<br>e2:ce08;2001:4898:e0:323d:f1a9:1<br>d7c:d1fd:ccd7;2001:4898:e0:323d:<br>9058:13cf:eb19:9821;2001:4898:e0                                               | Intel(R) Xeon(R) CPU L5630<br>@ 2.13GHz, 64 bit | Upgrade to    |
| Map-81-x64-<br>cn.map.test.CONTOSO.COM                         | 10.217.74.29;fe80::7012:ae67:b913<br>:4393;2001:4898:e0:323d:d0bd:8d0<br>:ff4c:5cf4:2001:4898:e0:222d:ad28                                                                                 | @ 2.13GH2 4 bit                                 | Upgrade to    |

Install the Windows 10 Installation Media

 Login to your admin center and scroll down to the Windows 10 Card on your Dashboard. Here you can click on a link to download the installation media. \*\*NOTE\*\* you will want to install this on your AD server:

| iii Micro    | osoft 365 admin center                                                                                                    |                                                                                                    |                                                                                                    |              | <b>₽ ፼ ?</b> | NR |
|--------------|----------------------------------------------------------------------------------------------------|----------------------------------------------------------------------------------------------------|----------------------------------------------------------------------------------------------------|--------------|--------------|----|
| ><br>命       | 🛱 Device Management 📑                                                                                                    | ♦ Azure Active Directory                                                                                                    | <table-cell> Support</table-cell>                                                                                                    |              |              |    |
| یں<br>ج<br>ج | <ul> <li>Get started</li> <li>Set up device enrollment</li> <li>Configure device profiles</li> <li>Create app policies</li> </ul> | <ul> <li>Customize sign in</li> <li>Enable password reset</li> <li>Add an application</li> </ul>                                        | <ul> <li>+ New service request</li> <li>IE View service requests</li> </ul>                                                                        |              |              |    |
| 母            | Device policies >                                                                                                    | Device actions >                                                                                                    | Windows 10 Upgrade                                                                                                    |              |              |    |
| ⊟<br>€<br>₽  | <ul> <li>+ Add policy</li> <li></li></ul>                                                                                         | <ul> <li>Deploy Windows with AutoPilot</li> <li>Remove company data</li> <li>Factory reset</li> <li>Manage Office deployment</li> </ul> | <ul> <li>↓ Install upgrade</li> <li>▷ Share the download link</li> <li>↓ Create installation media</li> <li>♀ Troubleshoot installation</li> </ul> | 6            |              |    |
| 2            | Train yourself                                                                                                    | 🛱 Message center >                                                                                                    |                                                                                                    | ⑦ Need help? | ☐ Feedback   |    |

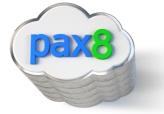

## https://www.microsoft.com/en-us/software-download/windows10

| Download Windows 10                                                                                                    |  |
|----------------------------------------------------------------------------------------------------|--|
| Windows 10 October 2018 Update now available<br>The Update Assistant can help you update to the latest version of Windows 10. To get started, click <b>Update now</b><br>Update now<br>Privacy                                                          |  |
| Create Windows 10 installation media<br>To get started, you will first need to have a license to install Windows 10. You can then download and run the<br>media creation tool. For more information on how to use the tool, see the instructions below. |  |

2. Click on Download tool now to launch the Wizard. You will want to run this wizard for upgrades either on the existing computer or to create the ISO file to upgrade other computers. First Agree to the terms and conditions:

| 🖆 Windows 10 Setup                                                                                                    | -                                               |                    | × |
|----------------------------------------------------------------------------------------------------|-------------------------------------------------|--------------------|---|
| Applicable notices and license terms<br>Please read this so you know what you're agreeing to.                                                                                                    |                                                 |                    |   |
| MICROSOFT SOFTWARE LICENSE TERMS                                                                                                    |                                                 | ^                  |   |
| MICROSOFT MEDIA CREATION TOOL                                                                                                    |                                                 |                    |   |
| IF YOU LIVE IN (OR ARE A BUSINESS WITH A PRINCIPAL PLACE OF BUSINES<br>UNITED STATES, PLEASE READ THE "BINDING ARBITRATION AND CLASS ACT<br>WAIVER" SECTION BELOW. IT AFFECTS HOW DISPUTES ARE RESOLVED.<br>These license terms are an agreement between you and Microsoft Corporation (or one of<br>affiliates). They apply to the software named above and any Microsoft services or softwar<br>(except to the extent such services or updates are accompanied by new or additional ter<br>case those different terms apply prospectively and do not alter your or Microsoft's rights I<br>pre-updated software or services). IF YOU COMPLY WITH THESE LICENSE TERMS, YOU<br>RIGHTS BELOW. BY USING THE SOFTWARE, YOU ACCEPT THESE TERMS. | fits<br>fits<br>re upda<br>ms, in v<br>relating | tes<br>vhich<br>to |   |
| 1. INSTALLATION AND USE RIGHTS.                                                                                                    |                                                 |                    |   |
| a) General. You may install and use one copy of the software to develop and test<br>applications, and solely for use on Windows. You may make one backup copy of<br>software for the sole purpose of reinstalling the software.                                                                                                    |                                                 |                    |   |
| b) Third Party Software. The software may include third party applications that I<br>Privacy statement                                                                                                    |                                                 | î, 🗸               |   |
| <u>D</u> ecline                                                                                                    | <u>A</u> o                                      | cept               |   |

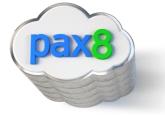

3. In this guide, we are going to create the installation media:

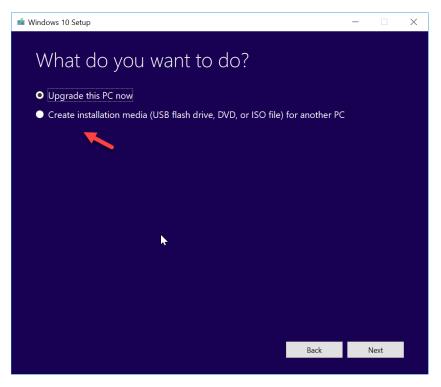

- 4. For the "Upgrade this PC Now" option, please watch this short video: https://www.microsoft.com/en-us/videoplayer/embed/RE201WL
- 5. Chose 32-bit or both:

| i Windows 10 Setup |                                                                        |              | - 🗆          | × |
|--------------------|------------------------------------------------------------------------|--------------|--------------|---|
|                    | language, architecture,<br>n one of the available options to continue. | and ed       | ition        |   |
| Language           | English (United States)                                                |              |              |   |
| Edition            | Windows 10 $$                                                          |              |              |   |
| Architecture       | 64-bit (x64) ~<br>32-bit (x66)<br>64-bit (x64) ~<br>Both               |              |              |   |
|                    |                                                                        | <u>B</u> ack | <u>N</u> ext |   |

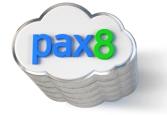

6. Choose which media to use, we will be downloading the ISO file:

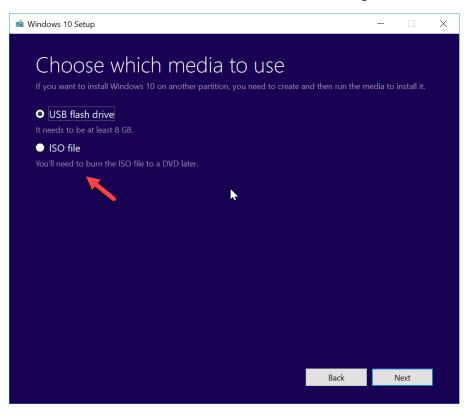

7. Select your destination to save the ISO:

| 📹 Windows 10 Setup                                                                                                    | —                     | ×        |
|----------------------------------------------------------------------------------------------------|-----------------------|----------|
| 📹 Select a path                                                                                                    |                       | $\times$ |
| ← → → ↑ 📜 « Desktop > Windows 10 ISC                                                                                                    | Search Windows 10 ISO | P        |
| Organize • New folder                                                                                                    |                       | ?        |
| <ul> <li>Pictures * Name</li> <li>BitTitan Migratio</li> <li>Camtasia</li> <li>Microsoft Teams</li> <li>OneDrive - PAX8</li> <li>PAX8</li> <li>Sales Engineers -</li> </ul> | ↑ Date modified       | Тур      |
| S This PC                                                                                                    |                       | >        |
| File name: Windows 10 Pro ISO Save as type: ISO File (*.iso)                                                                                                    |                       | ~        |
| ▲ Hide Folders                                                                                                    | Save Cancel           |          |
|                                                                                                    | Back Next             |          |

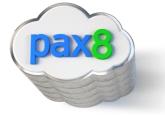

8. Allow the download to complete, click Finish when done:

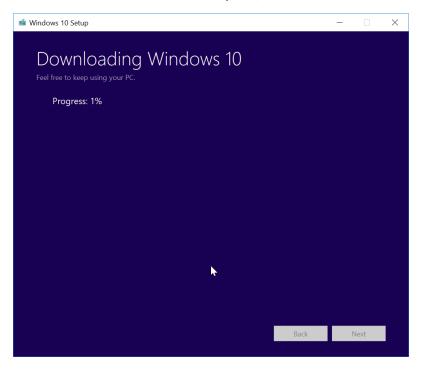

9. You will now have the ISO download to burn to a DVD:

| 📕   🔽 📜 🖛   Windows 1                                                                                          | 0 ISO                         |                                |                         |                      |     | - 0                   | ×   |
|----------------------------------------------------------------------------------------------------|-------------------------------|--------------------------------|-------------------------|----------------------|-----|-----------------------|-----|
| File Home Share                                                                                                | View                          | 5                              |                         |                      |     |                       | ~ 🕐 |
| ← → × ↑ 🖡 > This                                                                                               | PC > Desktop > Windows 10 ISO |                                |                         |                      | v U | Search Windows 10 ISO | Q   |
| 📌 Quick access                                                                                                 | Name                          | Date modified 2/7/2019 4:12 AM | Type<br>Disc Image File | Size<br>4,050,240 KB |     |                       |     |
| Downloads #                                                                                                    |                               |                                |                         |                      |     |                       |     |
| <ul> <li>BitTitan Migrations</li> <li>Camtasia</li> <li>Microsoft Teams Ch</li> <li>OneDrive - PAX8</li> </ul> |                               |                                |                         |                      |     |                       |     |
| la OneDrive - PAX8                                                                                             |                               |                                |                         |                      |     |                       |     |
| PAX8 Sales Engineers - Sa                                                                                      |                               |                                |                         |                      |     |                       |     |
| 🧢 This PC                                                                                                    |                               |                                |                         |                      |     |                       |     |
| 🔮 Network                                                                                                    |                               |                                |                         |                      |     |                       |     |
| 1 item                                                                                                    |                               |                                |                         |                      |     |                       |     |

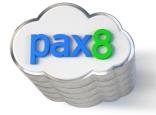

## Install WDS and MDT

Windows Deployment Services enables you to deploy the Windows Operating system over your network. It can also listen for PXE boot request. The Microsoft Deployment toolkit (MDT) allows us to create custom WIM files in a deployment share. We will be putting WIM files that we create with MDT into the boot images section of WDS so that computers are immediately prompted to upgrade when the boot their device.

- 1. Install WDS
  - a. Add roles and features

| Server      | Ma | nager 🕨 D                                                                                               | ashboard   | d                        |                                                                                   |                              | • 3                             | )   <b> </b>           | M                 | <u>/l</u> anag |  |             |         |        |        |    |
|-------------|----|----------------------------------------------------------------------------------------------------|------------|--------------------------|-----------------------------------------------------------------------------------|------------------------------|---------------------------------|------------------------|-------------------|----------------|--|-------------|---------|--------|--------|----|
|             |    | WELCOME TO                                                                                              | SERVER MAN | AGER                     |                                                                                   |                              |                                 |                        |                   |                |  |             |         |        |        |    |
| ge Services | Δ  | QUICK START<br>WHAT'S NEW                                                                               | 1          | 2 <u>A</u><br>3 A<br>4 C | Add roles an<br>Add roles an<br>Add other s<br>Create a ser<br>Connect thi        | nd fe<br>ervers              | <u>ytures</u><br>s to m<br>roup | anage                  | ē                 | ces            |  |             |         |        |        |    |
|             |    | b. Role I<br>dd Roles and Fea<br>elect insta<br>Before You Beg<br>Installation Type<br>Server Selection | allation t | Select<br>machin         | the installation<br>ne, or on an of<br><b>ole-based or fe</b><br>nfigure a single | fline vir<br>eature-l        | tual hard<br>based ir           | d disk (\<br>nstallati | oles and<br>/HD). |                |  | physical (  | DESTIN  | MDT    | Testin | g  |
|             |    |                                                                                                    |            | ⊖ <b>Re</b><br>Inst      | mote Desktop<br>tall required ro<br>session-based                                 | <b>5 Servic</b><br>le servic | <b>ces insta</b><br>ces for V   | allation<br>/irtual D  |                   |                |  | create a vi | rtual m | achine | -base  | ed |

< Previous Next > Cancel

Install

 $\times$ 

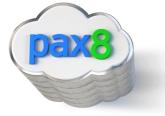

c. Choose what server I want to install on

#### d. Choose Windows Deployment Services

| Active Directory Lightweight Directory Services | $\sim$ |
|-------------------------------------------------|--------|
| Active Directory Rights Management Services     |        |
| Device Health Attestation                       |        |
| DHCP Server                                     |        |
| DNS Server                                      |        |
| Fax Server                                      |        |
| File and Storage Services (1 of 12 installed)   |        |
| Host Guardian Service                           |        |
| Hyper-V                                         |        |
| MultiPoint Services                             |        |
| Network Controller                              |        |
| Network Policy and Access Services              |        |
| Print and Document Services                     |        |
| Remote Access                                   |        |
| Remote Desktor Services                         |        |
| Volume Activation Services                      |        |
| Web Stover (IIS)                                |        |
| N Windows Deployment Services                   |        |
| Windows Server Essentials Experience            |        |
| Windows Server Update Services                  |        |

- e. Click Add Features>Next>Next>Next>Next>Install
- f. Wait for installation to complete:

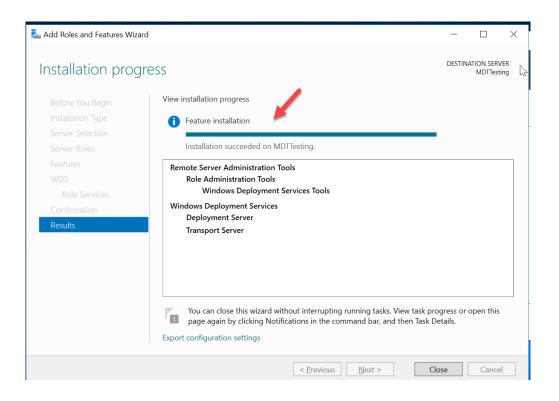

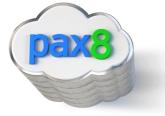

2. Go to Tools>Windows Deployment Services

| kanager Server Manager                                                             |                                        |                                                                       | - 🗆 ×                                                                                                    |
|------------------------------------------------------------------------------------|----------------------------------------|-----------------------------------------------------------------------|----------------------------------------------------------------------------------------------------|
| Server Ma                                                                          | anager • WDS                           | - 🍘   🚩 ма                                                            | anage <mark>Tools</mark> View Help                                                                                                    |
| Dashboard     Local Server     All Servers     File and Storage Services ▷     WDS | Server Name IPv4 Address Manageability | E ← (R) ←<br>Last Update<br>nce counters not started 4/4/2019 6/48:13 | Component Services<br>Computer Management<br>Defragment and Optimize Drives<br>Disk Cleanup<br>Event Viewer<br>iSCSI Initiator<br>Local Security Policy<br>PM 003<br>Microsoft Azure Services<br>ODBC Data Sources (32-bit)<br>ODBC Data Sources (32-bit)<br>ODBC Data Sources (64-bit)<br>Performance Monitor<br>Print Management<br>Resource Monitor<br>Services<br>System Configuration<br>System Information<br>Task Scheduler<br>Windows Daployment Services<br>Windows Daployment Services |
|                                                                                    |                                        |                                                                       | Windows Memory Diagnostic<br>Windows PowerShell                                                                                                    |

3. Right click on Server>Configure Server

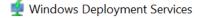

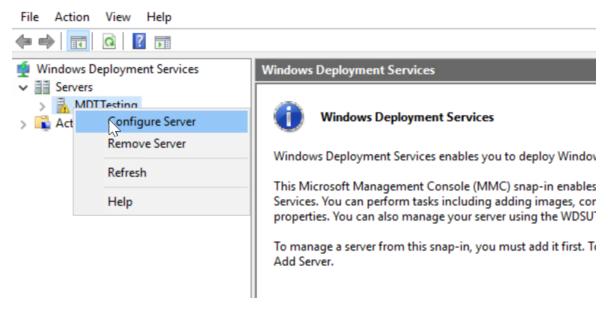

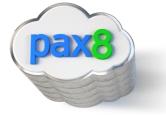

## 4. Integrate with AD

| Ser | VICES I Windows Deployment Services                |          |
|-----|----------------------------------------------------|----------|
| ļ   | 🝨 Windows Deployment Services Configuration Wizard | $\times$ |
| e   | Install Options                                    |          |
|     | Select one of the following options:               |          |
|     | <u>∫</u> }                                         |          |
|     | < Back Next >                                      | Cancel   |

## 5. Configure the following:

| ervices | Windows Deployment Services                                                                                                    |
|---------|----------------------------------------------------------------------------------------------------|
| 🝨 Windo | ws Deployment Services Configuration Wizard $	imes$                                                                                                    |
| PXE Se  | rver Initial Settings                                                                                                    |
| the     | can use these settings to define which client computers this server will respond to. Known clients are<br>slients that have been prestaged. When the physical computer performs a PXE boot, the operating<br>m will be installed based on the settings that you have defined. |
| Sele    | ct one of the following options:                                                                                                    |
| O       | o not respond to any client computers                                                                                                    |
| OF      | Respond only to known client computers                                                                                                    |
| • F     | Respond to all client computers (known and unknown)                                                                                                    |
|         | Reguire administrator approval for unknown computers. When you select this option, you must<br>approve the computers using the Pending Devices node in the snap-in. Approved computers will be<br>added to the list of prestaged clients.                                     |
|         | < <u>B</u> ack <u>N</u> ext > Cancel                                                                                                    |

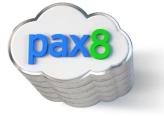

6. You should see the following:

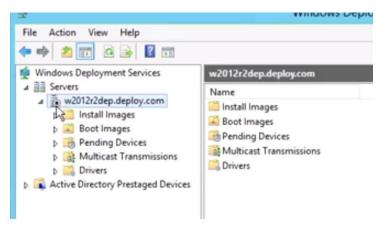

7. Make sure the service starts correctly:

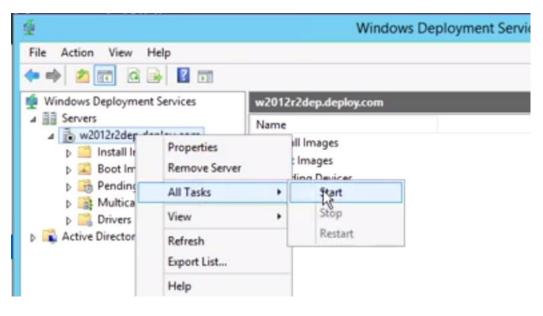

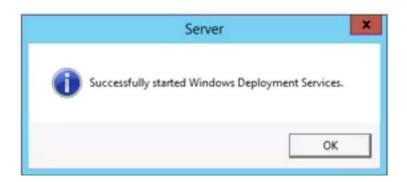

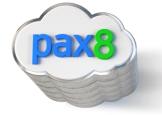

- Install MDT: <u>https://www.microsoft.com/en-us/download/confirmation.aspx?id=54259</u> and WADK: <u>https://docs.microsoft.com/en-us/windows-hardware/get-started/adk-install</u>
  - a. Download the Windows ADK for Windows 10, version 1809
  - b. Download the Windows PE add-on for the ADK
- 9. Run through Wizard
  - a. Configure the following for WADK:

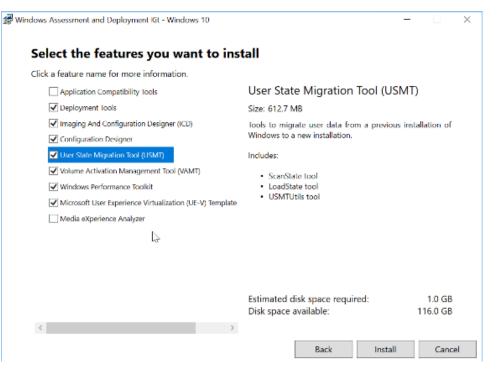

b. Search for Deployment Workbench under the start menu to make sure everything installed correctly:

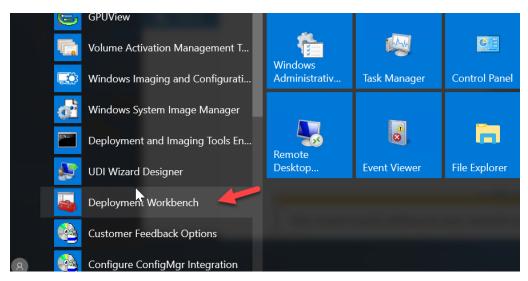

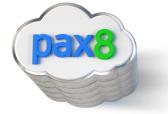

10. For the Windows PE installation wizard, specify Installation on this computer:

| Spe       | ecify Location                                                                                                    |                               |                |                   |     |
|-----------|----------------------------------------------------------------------------------------------------|-------------------------------|----------------|-------------------|-----|
| W         | istall the Windows Assessment and Deployment H<br>lindows 10 to this computer                                                                  | Kit Windows Preinstallation E | nvironment Ado | d-ons -           |     |
|           | Install Path:<br>C:\Program Files (x86)\Windows Kits\10\                                                                                       |                               |                | Brow              | se  |
|           |                                                                                                    |                               |                |                   |     |
| :         | * Windows Kit common installation path used                                                                                                    |                               |                |                   |     |
|           | * Windows Kit common installation path used<br>ownload the Windows Assessment and Deploym<br>/indows 10 for installation on a separate compute |                               | on Environment | t Add-ons         | ; - |
| O Do<br>W | ownload the Windows Assessment and Deploym                                                                                                    |                               | on Environment | t Add-ons         | 5 - |
| O Do<br>W | ownload the Windows Assessment and Deploym<br>/indows 10 for installation on a separate compute                                                | er                            | on Environment | t Add-ons<br>Brow |     |

### 11. Create new Deployment Share

a. In Deployment workbench>New Deployment share

| DeploymentWorkbe File Action View                                                     | nch - [Deployment Workbench<br>Help | ו]                                  |
|---------------------------------------------------------------------------------------|-------------------------------------|-------------------------------------|
|                                                                                       |                                     |                                     |
| <ul> <li>Deployment Workt</li> <li>Information Cei</li> <li>Deployment Cei</li> </ul> | nter                                |                                     |
| > 🛃 Deployment                                                                        | New Deployment Share                | osoft Deplo                         |
|                                                                                       | Open Deployment Share               |                                     |
|                                                                                       | Refresh                             | icrosoft Deployi<br>nce for automat |
|                                                                                       | Help                                | tandardizing des<br>uration manage  |
|                                                                                       |                                     | MDT supports deployi                |

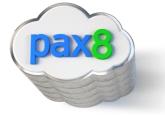

b. Customize the following settings to your environment:

| New Deployment Share Wizard                                                         |                                                                                                    | ×      | -                                                                                   |                                                                                                    |
|-------------------------------------------------------------------------------------|----------------------------------------------------------------------------------------------------|--------|-------------------------------------------------------------------------------------|----------------------------------------------------------------------------------------------------|
| Path                                                                                |                                                                                                    |        | Share                                                                               |                                                                                                    |
| Path<br>Share<br>Descriptive Name<br>Options<br>Summary<br>Progress<br>Confirmation | Specify the location of the network share for this deployment type.<br>Deployment share path:<br>Deployment State | Browse | Path<br>Share<br>Descriptive Name<br>Options<br>Surmary<br>Progress<br>Confirmation | Specify the share name to be used with the specified local path. If the share already exists on this<br>computer, it must point to the path specified for this deployment share. Share name: PeploymentShareS Full path UNC path: \\MDTTesting\DeploymentShareS |
|                                                                                     | Devicus Next                                                                                                    | Cancel |                                                                                     | Previous Next Cancel                                                                                                    |

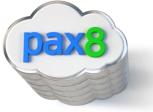

| New Deployment Share Wizard                                                         | ×                                                                                                    |  |
|-------------------------------------------------------------------------------------|----------------------------------------------------------------------------------------------------|--|
| Descriptive N                                                                       | ame                                                                                                    |  |
| Path<br>Share<br>Descriptive Name<br>Options<br>Summary<br>Progress<br>Confirmation | Specify a descriptive name for the deployment share.<br>Deployment share description:<br>IDT Deployment Share |  |
|                                                                                     | Previous Next Cancel                                                                                          |  |

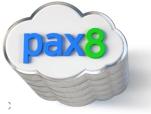

| New Deployment Share Wizard                                                         | ;                                                                                                    |
|-------------------------------------------------------------------------------------|----------------------------------------------------------------------------------------------------|
| Options                                                                             |                                                                                                    |
| Path<br>Share<br>Descriptive Name<br>Options<br>Summary<br>Progress<br>Confirmation | When performing deployments, the behavior of the Deployment Wizard can be customized by turning various wizard panes on or off. For those that are not desired, modify the defaults below as appropriate.  Ask if a computer backup should be performed. Ask for a product key. Ask to set the local Administrator password. Ask if an image should be captured. Ask if BtLocker should be gnabled.                         |
|                                                                                     | These settings can be changed later by modifying the rules defined for the deployment share.                                                                                                    |
| New Deployment Share Wizard                                                         | ×                                                                                                    |
| Path<br>Share<br>Descriptive Name<br>Options<br>Summary<br>Progress<br>Confirmation | All of the necessary details have been specified. Please review the values below. Details:          Path:       D:\DeploymentShare         Upgrade:       False         ShareName:       DeploymentShare\$         Description:       MDT Deployment Share         Ask about Backup:       True         Ask for Product Key:       False         Ask about Image Capture:       True         Ask about BtLocker:       True |
|                                                                                     | Click next to execute the requested action.                                                                                                    |

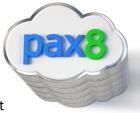

c. Click View Script to get a custom powershell script you can use to implement the same settings to other customers:

| New Deployment Share Wizard                                                         | ×                                                                                                    |                                                                                                    |
|-------------------------------------------------------------------------------------|----------------------------------------------------------------------------------------------------|----------------------------------------------------------------------------------------------------|
| Path<br>Share<br>Descriptive Name<br>Options<br>Summary<br>Progress<br>Confernation | The process completed successfully.           Desting share: Deployment:Share's 'with path: 'D:'Oeployment:Share'.           Share created successfully.           Performing the operation 'New' on target 'Name: DS001 Provider: MicrosoftDeployment Toolkit.VMI Performing the operation 'New' on target 'Ageloyment share''.           Preforming the operation 'Open' on target 'Ageloyment are ''.           Performing the operation 'Open' on target 'Ageloyment are ''.           Deployment share at 'D: Deployment Share'.           Deployment share at 'D: Deployment Share'.           Successfully added MDT drive DS001 to the pensisted drive list. | DeploymentWorkbench - [Deployment Workbench/Deployment Shares]     File Action View Help     The DeploymentShares     DeploymentShareS     DeploymentShareS     DeploymentShareS     DeploymentShareS     DeploymentShareS     Postor     Import-Module "C:\Program Files/MircosoftDeploymentToolkitLbin/MircosoftDeploymentToolkit.psd1"     new-PSDFive -Name "DS001" -PSProvider "MOTProvider" -Root "D:\DeploymentShareS     -NetworkPath "\\MOTTesting\DeploymentShareS" -Verbose   add-MOTPersistentDrive -Verbose |
|                                                                                     | Save Output                                                                                                    |                                                                                                    |

d. You will now see the following:

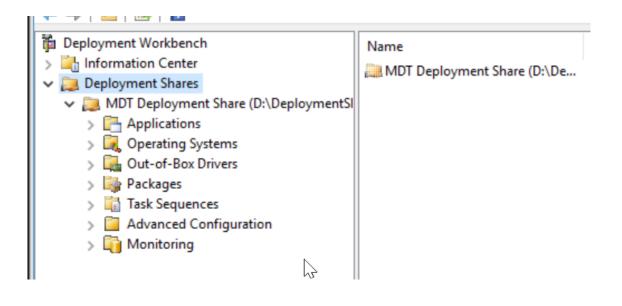

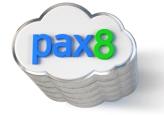

## Import Your OS

#### 1. Add your OS to the Deployment Workbench

a. Go to File Explorer and create a new Folder in your D: drive called Win10Source

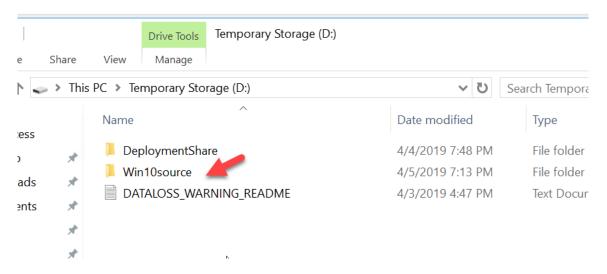

b. Copy the files from the DVD drive from part one of this document and paste them into this folder:

| ਢ  <br>lome Sha | Drive Tools DVD Drive (F:) ESD-ISO |                   | _                   |
|-----------------|------------------------------------|-------------------|---------------------|
|                 | This PC > DVD Drive (F:) ESD-ISO > | v U               | Search DVD Drive (F |
| access          | Name                               | Date modified     | Туре                |
| top             | 🖌 📙 boot                           | 3/12/2019 8:16 AM | File folder         |
|                 | 📕 efi                              | 3/12/2019 8:16 AM | File folder         |
|                 | sources                            | 4/5/2019 6:55 PM  | File folder         |
|                 | * 📜 support                        | 3/12/2019 8:16 AM | File folder         |
| res             | 🖈 🔬 autorun                        | 3/12/2019 8:09 AM | Setup Informat      |
| ces             | * 📄 bootmgr                        | 3/12/2019 8:09 AM | File                |
| 5               | 📄 bootmgr.efi                      | 3/12/2019 8:09 AM | EFI File            |
| top             | 🥌 setup                            | 3/12/2019 8:09 AM | Application         |
| uments          |                                    |                   |                     |
| nloads          |                                    |                   |                     |
| с               |                                    |                   |                     |
| ires            |                                    |                   |                     |

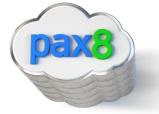

#### c. Right click on Operating Systems>Click Import Operating System

| PeploymentWorkbench - [Depl | oyment Workbench   | Deployment Sha | ares\MDT Deployment Share (D:\DeploymentShare)\Operating Systems] |
|-----------------------------|--------------------|----------------|-------------------------------------------------------------------|
| File Action View Help       |                    |                |                                                                   |
| 🗢 🔿 🖄 🗟                     |                    |                |                                                                   |
| i Deployment Workbench      |                    | Name           | Description                                                       |
| > 🔚 Information Center      |                    |                |                                                                   |
| ✓ Deployment Shares         |                    |                | There are no items to show in this view.                          |
| MDT Deployment Share        | e (D:\DeploymentSl |                |                                                                   |
| > 📑 Applications            |                    |                |                                                                   |
| Qperating Systems           |                    | -              |                                                                   |
| > 🛃 Out-of-Box Dri          | Import Operating   | System         |                                                                   |
| > 🙀 Packages                | New Folder         | ~              |                                                                   |
| > 📑 Task Sequence           | View               | >              |                                                                   |
| > Advanced Con              |                    | · · · ·        |                                                                   |
| > 🏹 Monitoring              | Refresh            |                |                                                                   |
|                             | Export List        |                |                                                                   |
|                             | Help               |                |                                                                   |
|                             |                    |                |                                                                   |
|                             |                    |                |                                                                   |
|                             |                    |                |                                                                   |
| 1                           |                    |                |                                                                   |

d. Choose Custom Image file and choose the boot.wim file we moved into the D: Drive:

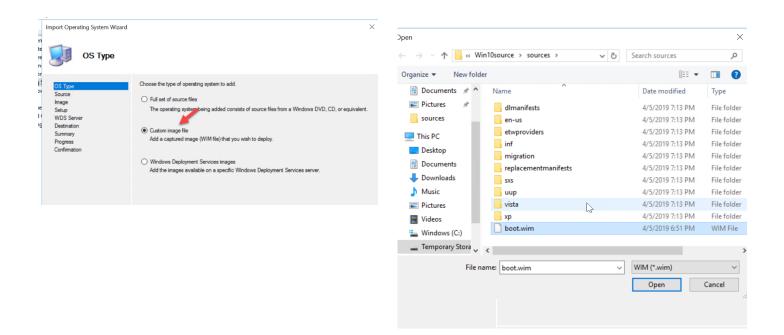

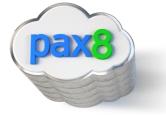

e. Set up files are not needed:

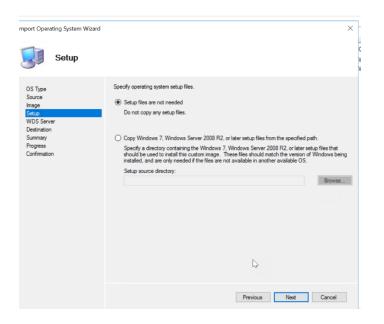

#### f. Continue till completion:

🖀 DeploymentWorkbench - [Deployment Workbench\Deployment Shares\MDT Deployment Share (D:\DeploymentShare)\Operating Systems]

| Deployment Workbench                                                                 | Name                                              | Description                   | Platform | Build |
|--------------------------------------------------------------------------------------|---------------------------------------------------|-------------------------------|----------|-------|
| Information Center                                                                   | -                                                 |                               |          |       |
| Deployment Shares                                                                    | Microsoft Windows PE (x64) in Upgrade Win 10 bo   |                               | х64      | 10.0  |
| <ul> <li>Deployment Shares</li> <li>MDT Deployment Share (D:\DeploymentS)</li> </ul> | 📌 Microsoft Windows Setup (x64) in Upgrade Win 10 | Microsoft Windows Setup (x64) | х64      | 10.0  |
| > 🚰 Applications                                                                     |                                                   |                               |          |       |
| Qperating Systems                                                                    |                                                   |                               |          |       |
| > 🖳 Out-of-Box Drivers                                                               |                                                   |                               |          |       |
| > 🎲 Packages                                                                         |                                                   |                               |          |       |
| 🔚 Task Sequences                                                                     |                                                   |                               |          |       |
| > 🧧 Advanced Configuration                                                           |                                                   |                               |          |       |
| > 🛅 Monitoring                                                                       |                                                   |                               |          |       |

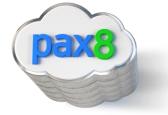

## Create a New Task Sequence

### 1. Create a new task Sequence

a. Go to Task Sequence>New Task Sequence

| DeploymentWorkbench - [<br>File Action View Help |                        | I\Deploy | ment Shares\MIUL Deployment St | nare (D:\Deployment |
|--------------------------------------------------|------------------------|----------|--------------------------------|---------------------|
|                                                  |                        |          |                                |                     |
|                                                  |                        | Name     | _                              | ID<br>There are i   |
| > 🦲 Advanced (                                   |                        |          |                                |                     |
| > 🛅 Monitoring New Folder                        |                        |          |                                |                     |
|                                                  | View                   | >        |                                |                     |
|                                                  | Refresh<br>Export List |          |                                |                     |
|                                                  | Help                   |          |                                |                     |

### b. Define the ID and Name:

| New Task Sequence Wizard                                                                                                    | ×                                                                                                    |
|----------------------------------------------------------------------------------------------------|----------------------------------------------------------------------------------------------------|
| General Setti                                                                                                    | ings                                                                                                    |
| General Settings<br>Select Template<br>Select OS<br>Specify Product Key<br>OS Settings<br>Admin Password<br>Summary<br>Progress<br>Confirmation | Specify general information about this task sequence. The task sequence ID is used internally as part of the deployment process. The task sequence name and comments are displayed by the deployment wizard.         Task sequence ID:         Win10v1         Task sequence name:         Windows 10 Pro Upgrade          Task sequence comments: |
|                                                                                                    | Previous Next Cancel                                                                                                    |

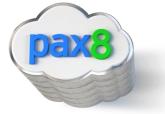

## c. Leave the following:

| New Task Sequence Wizard General Set                                                                                                    | tings                                                                                                    |
|----------------------------------------------------------------------------------------------------|----------------------------------------------------------------------------------------------------|
| General Settings<br>Select Template<br>Select OS<br>Specify Product Key<br>OS Settings<br>Admin Password<br>Surmary<br>Progress<br>Confirmation | Specify general information about this task sequence. The task sequence ID is used internally as part of the deployment process. The task sequence name and comments are displayed by the deployment wizard.         Task sequence ID:       Win 10v1         Task sequence name:       Windows 10 Pro Upgrade         Task sequence comments: |
|                                                                                                    | Previous Next Cancel                                                                                                    |

d. Choose the OS you added in the previous section:

| Select OS<br>General Settings<br>Select Template<br>Select OS<br>Specify Product Key<br>OS Settings<br>Admin Password<br>Summary<br>Progress | The following operating system images are available to be deployed with this task sequence. Select the one to use. |
|----------------------------------------------------------------------------------------------------|----------------------------------------------------------------------------------------------------|
| Confirmation                                                                                                    |                                                                                                    |

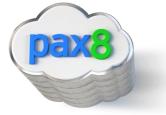

e. Do not specific a product key:

|                                                                                                    | New Task Sequence Wizard                                                                                                    |
|----------------------------------------------------------------------------------------------------|----------------------------------------------------------------------------------------------------|
| Specify Proc                                                                                                    | duct Key                                                                                                    |
| General Settings<br>Select Template<br>Select OS<br>Specify Product Key<br>OS Settings<br>Admin Password<br>Summary<br>Progress<br>Confirmation | <ul> <li>Do not specify a product key at this time.<br/>A product key is not required when deploying Windows 7, Windows Server 2008 R2, or later OS versions, or if the product key will be specified at deploy time using the wizard or a nule.</li> <li>Specify a multiple activation key (MAK key) for activating this operating system.<br/>In order to activate, each computer deployed using this MAK key will need to contact the Microsoft activation service on the internet. This is only supported for Windows 7 and later operating systems when using volume locense media.</li> <li>MAK Product Key:         <ul> <li>Specify the product key for this operating system.</li> <li>Specify a retail product key. (Note that retail keys can only be used to activate a single machine.)</li> <li>Product Key:</li></ul></li></ul> |
|                                                                                                    | Previous Next Cancel                                                                                                    |

f. Enter your custom settings:

| New Task Sequence Wizard                         |                                                                                                    |
|--------------------------------------------------|----------------------------------------------------------------------------------------------------|
| OS Settings                                      |                                                                                                    |
| General Settings<br>Select Template<br>Select OS | Specify settings about this task sequence. These settings will be used for all deployments of this task<br>sequence, unless overridden during the deployment process using the wizard or a rule. |
| Select US<br>Specify Product Key                 | Full Name:                                                                                                    |
| OS Settings                                      | UpgradeWin10                                                                                                    |
| Admin Password                                   |                                                                                                    |
| Summary                                          | Organization:                                                                                                    |
| Progress                                         | Wrajrecords                                                                                                    |
| Confirmation                                     |                                                                                                    |
|                                                  | Internet Explorer Home Page:                                                                                                    |
|                                                  | www.google.com                                                                                                    |
| N                                                |                                                                                                    |
| G                                                |                                                                                                    |
|                                                  |                                                                                                    |
|                                                  |                                                                                                    |
|                                                  |                                                                                                    |
|                                                  |                                                                                                    |
|                                                  |                                                                                                    |
|                                                  |                                                                                                    |
|                                                  |                                                                                                    |
|                                                  |                                                                                                    |
|                                                  |                                                                                                    |
|                                                  |                                                                                                    |
|                                                  | Previous Next Cancel                                                                                                    |

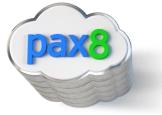

g. Specify the admin password:

h. You will see your summary page:

| Summary                                                                                     |                                                                                                    |
|---------------------------------------------------------------------------------------------|----------------------------------------------------------------------------------------------------|
| General Settings<br>Select Template<br>Select OS                                            | All of the necessary details have been specified. Please review the values below.<br>Details:                     |
| Specify Product Key<br>OS Settings<br>Admin Password<br>Summary<br>Progress<br>Confirmation | TaskSequenceID: Win10v1<br>TaskSequenceName: Windows 10 Pro Upgrade<br>IsUpgradeTS: False<br>Template: Custom.xml |
|                                                                                             | Olick next to execute the requested action. $\label{eq:constraint} \bigcup$                                       |
|                                                                                             | Previous Next Cancel                                                                                              |

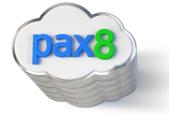

i. Click Finish to see the following:

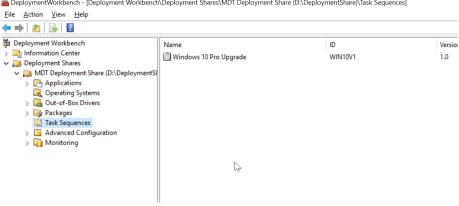

🚡 DeploymentWorkbench - [Deployment Workbench\Deployment Shares\MDT Deployment Share (D:\DeploymentShare)\Task Sequences]

You can configure additional settings by right clicking on the task sequence and going to j. properties:

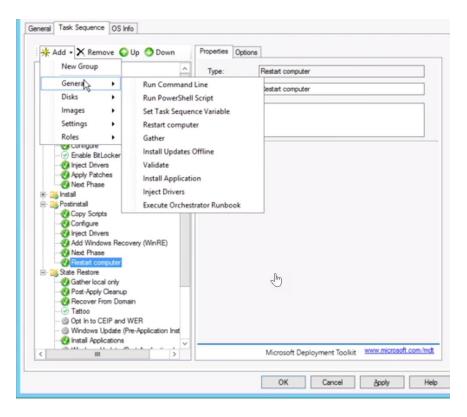

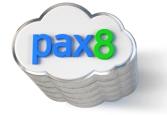

## Create MDT Deployable Image

1. Crete a Deployable Image:

iii Task S ≽iii Advar

> 🛅 Monit

a. Right click on your deployment share and select Update Deployment Share

🚾 DeploymentWorkbench - [Deployment Workbench\Deployment Shares\MDT Deployment Share (D:\DeploymentShare)] File Action View Help 🗢 🔿 🖄 🗟 🛛 in Deployment Workbench Name > 🕌 Information Center Applications ✓ Deployment Shares Concrating Systems 🗸 🚬 MDT Dep Update Deployment Share of-Box Drivers > 📑 Applic Close Deputyment Share ages 🔍 Opera Sequences View > nced Configuration > 🄤 Packa Refresh toring

#### b. Choose the following:

Export List...

Properties Help

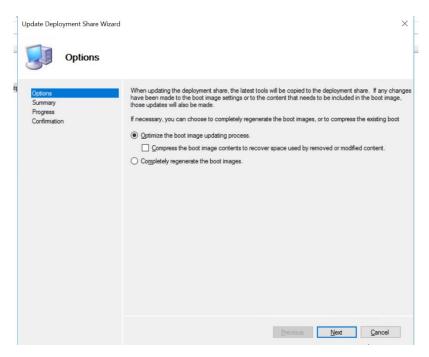

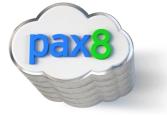

c. Complete till wizard completion:

| Progress                                       |                                                                                                    |                |
|------------------------------------------------|----------------------------------------------------------------------------------------------------|----------------|
| Options<br>Summary<br>Progress<br>Confirmation | Mounting WIM file.                                                                                                    |                |
|                                                | === Processing LiteTouchPE (x86) boot image === Building requested boot image profile. Determining if any changes have been made in the boot image configure No existing boot image profile found for platform x86 so a new image will Calculating hashes for requested contrart. Changes have been made. boot image will be updated. Windows PE WIM C:\Program Files (x86)\Windows Rts\10\Assessment | be created.    |
|                                                | - Ling                                                                                                    | Stop Execution |
|                                                | Previous                                                                                                    | Finish Cancel  |

d. If you got to your Deployment share in your D: Drive>Deployment Share>Boot>x86, you will see you .WIM file now

| <b>↑</b> ] « т      | Temporary Storage (D:) > DeploymentShare > Boot | ٽ ~                                  | Search Boot                | م     | MDT De |  |
|---------------------|-------------------------------------------------|--------------------------------------|----------------------------|-------|--------|--|
| ccess               | Name                                            | Date modified                        | Туре                       | Size  | Up     |  |
| op 🛪                | x64                                             | 4/6/2019 5:56 PM<br>4/6/2019 5:53 PM | File folder<br>File folder |       | Vie    |  |
| loads 🛪<br>nents 🛪  | LiteTouchPE_x64                                 | 4/6/2019 5:59 PM                     | Disc Image File            | 376,6 |        |  |
| es 🛪                | LiteTouchPE_x64.wim                             | 4/6/2019 5:59 PM<br>4/6/2019 5:59 PM | WIM File<br>XML Document   | 334,3 | 📑 Exp  |  |
| S                   | LiteTouchPE_x86                                 | 4/6/2019 5:56 PM                     | Disc Image File            | 305,4 | ? He   |  |
| source<br>ws 10 ISO | LiteTouchPE_x86.wim                             | 4/6/2019 5:56 PM<br>4/6/2019 5:56 PM | WIM File<br>XML Document   | 263,8 |        |  |
| WS 10150            |                                                 | 1, 0, 2010 0100 1111                 |                            |       |        |  |
| op                  | N                                               | 4,0,2013 5.301 1                     |                            | L     |        |  |

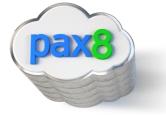

### Add Boot Images to WDS

#### 1. Open WDS

a. Server manager>Tools>Windows Deployment Services

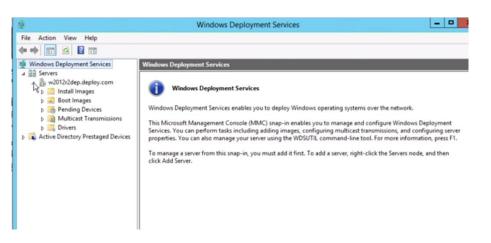

b. Right Click Boot Images>Add Boot Image

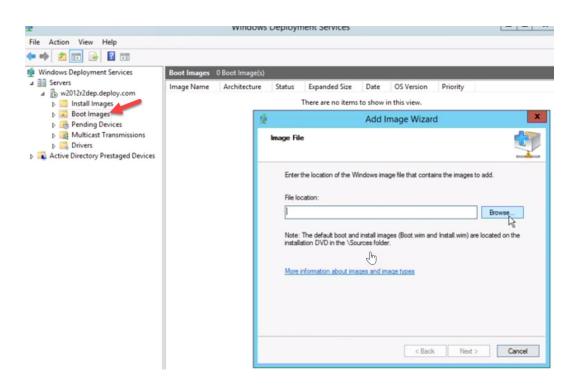

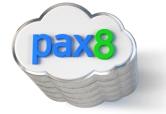

c. Find the WIM file under D: Drive>Deployment Share>Boot>x86

|                   |          | Select Windows Image      | File |                    |               | ×   |
|-------------------|----------|---------------------------|------|--------------------|---------------|-----|
| 🖯 💿 🔹 🕇 🍺 🖉       | New V    | olume > DeploymentShare > | v C  | Search Deployme    | entShare      | P   |
| Organize 🔻 New fo | lder     |                           |      |                    | )III • 🔟      | 0   |
| Desktop           | ^ 1      | Name                      |      | Date modified      | Туре          |     |
| bownloads         |          | JE SOEMS                  |      | 10/17/2015 6:47 PM | File folder   |     |
| Recent places     |          | J Applications            |      | 10/17/2015 6:47 PM | File folder   |     |
| T1: 00            |          | 😹 Backup                  |      | 10/17/2015 6:48 PM | File folder   |     |
| This PC           |          | 🗼 Boat                    |      | 10/17/2015 7:08 PM | File folder   |     |
| Desktop           |          | 🕌 Captures                |      | 10/17/2015 6:47 PM | File folder   |     |
| Documents         | =        | 3 Control                 |      | 10/17/2015 6:52 PM | File folder   |     |
| Music             |          | 🕌 Operating Systems       |      | 10/17/2015 6:47 PM | File folder   |     |
| Pictures          |          | 🕌 Out-of-Box Drivers      |      | 10/17/2015 6:47 PM | File folder   |     |
| Videos            |          | 🎉 Packages                |      | 10/17/2015 6:47 PM | File folder   |     |
| Local Disk (C:)   |          | 👪 Scripts                 |      | 10/17/2015 6:47 PM | File folder   |     |
| New Volume (D:    |          | 🎳 Servicing               |      | 10/17/2015 6:53 PM | File folder   | - 1 |
| Ca New Yolume (D: |          | 🍌 Templates               |      | 10/17/2015 6:47 PM | File folder   |     |
|                   | ~ <      |                           |      |                    |               | >   |
| F                 | ile name | r.                        | ,    | Windows image      | files (*.wim) | ~   |
|                   |          |                           |      | Open               | Cancel        |     |

# Deploy the Windows 10 Image

- 1. Verify Configuration Settings in WDS
  - a. Right Click on your Deployment share, click Properties, then go to sharing

| > Th              |                             |               |                               |                                                                 |             |
|-------------------|-----------------------------|---------------|-------------------------------|-----------------------------------------------------------------|-------------|
|                   | is PC + New Volume (        | D:)           |                               | v C S                                                           | earch New V |
|                   | Name                        | •             | Date modified                 | Туре                                                            | Size        |
|                   | JeploymentShar              |               | DeploymentShare Prop          | COCCUPIE LINE COCCUPIES AND AND AND AND AND AND AND AND AND AND | ×           |
| ls                | iso iso                     |               | oepioymentanare riop          | erues                                                           | _           |
| ices              | RemoteInstall W2012R2Source | General Shar  | ing Security Previous Version | e Customize                                                     |             |
|                   | in 10Source                 | 1.7           | Deployment Share              |                                                                 | ]           |
| ts                |                             | Type:         | File folder                   |                                                                 |             |
| s                 |                             | Location:     | D:\                           |                                                                 |             |
|                   |                             | Size:         | 4.96 GB (5,330,927,906 bytes) |                                                                 |             |
|                   |                             | Size on disk: | 4.96 GB (5,335,687,168 bytes) |                                                                 |             |
| : (C:)<br>me (D:) |                             | Contains:     | 2,404 Files, 399 Folders      |                                                                 |             |
| 110 (0.)          |                             | Created:      | Saturday, October 17, 2015, 6 | 47:21 PM                                                        |             |
|                   |                             | Attributes:   | Read-only (Only applies to f  | iles in folder)                                                 |             |
|                   |                             | R             | Hidden                        | Advanced                                                        |             |
|                   | Ð                           |               |                               |                                                                 |             |
|                   |                             |               |                               |                                                                 |             |
| selected          |                             |               |                               |                                                                 |             |

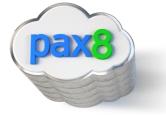

b. Go to Advanced Sharing

| General | Sharing    | Security                  | Previous Versions     | Customize       |
|---------|------------|---------------------------|-----------------------|-----------------|
| Network | k File and | Folder St                 | haring                |                 |
|         | Deploy     | mentShar                  | 0                     |                 |
| 10      | Shared     | đ                         |                       |                 |
|         | k Path:    | D D in                    |                       |                 |
| _       |            | P \Deployr                | nentShare\$           |                 |
| Shi     | are        |                           |                       |                 |
| Advanc  | ed Shari   | na                        |                       |                 |
|         |            |                           |                       |                 |
|         |            | nissions, c               | reate multiple shares | , and set other |
|         |            | -                         |                       | , and set other |
| advand  | ed sharin  | nissions, c               |                       | , and set other |
| advand  | ed sharin  | nissions, c<br>ng options |                       | , and set other |
| advand  | ed sharin  | nissions, c<br>ng options |                       | , and set other |
| advand  | ed sharin  | nissions, c<br>ng options |                       | , and set other |
| advand  | ed sharin  | d Sharing                 |                       | , and set other |
| advand  | ed sharin  | nissions, c<br>ng options |                       | , and set other |

c. Click on permissions and make sure you have the correct Administrators with full control:

|                                                                    | r DeploymentShare\$                                                            |
|--------------------------------------------------------------------|--------------------------------------------------------------------------------|
| Share Permissions<br>Group or user names:                          |                                                                                |
| Permissions for CREATOR<br>OWNER<br>Full Control<br>Change<br>Read | Add Remove<br>Missw Deny<br>C C<br>C C<br>C C<br>C C<br>C C<br>C C<br>C C<br>C |
|                                                                    |                                                                                |

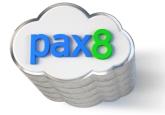

d. Right Click on the Server>Click Properties>Click Advanced:

| Windows Deployment Services                                                                                                    | Boot Images 2<br>Image Name | Boot Image(s)<br>Architecture | Sta        |                                                                                                    | W2012R2DEP Pr | roperties | _       |              |
|----------------------------------------------------------------------------------------------------|-----------------------------|-------------------------------|------------|----------------------------------------------------------------------------------------------------|---------------|-----------|---------|--------------|
| a b w2012r2dep.deploy.com<br>b c Boot Images<br>b c Boot Images<br>b c Boot Images<br>b c Boot Images<br>b c Wulticast Transmissions<br>b c Drivers<br>Active Directory Prestaged Devices | Dite Touch                  | x86                           | Ont<br>Ont | Multicast<br>General PXE Re<br>W2012R2DE<br>Computer name:<br>Remote installation<br>folder:<br>Server mode: |               |           | Clent . | TFTP<br>DHCP |

e. Authorize the following:

| General        | PXE                 | Response                     | AD DS                         | Boot           | Client      | DHCF |
|----------------|---------------------|------------------------------|-------------------------------|----------------|-------------|------|
| Multicas       | st                  | Advan                        | ced                           | Network        |             | TFTP |
| Domain C       | ontroller           |                              |                               |                |             |      |
| Allow doma     | Window<br>in server | vs Deploymen<br>rs (recommen | t Services to d<br>ded)       | lynamically di | scover valk | ł    |
| () Wind        | ows Dep             | ployment Serv                | ices should us                | e the followin | g servers:  |      |
| Doma           | ain contr           | roller:                      |                               |                | Browse      |      |
| Globa          | al catalo           | g:                           |                               |                | Browse      | 1    |
| DHC            | ot author<br>P      | rize this Words              | ows Deployme<br>ployment Serv |                |             |      |
| O Do no<br>DHC | ot author<br>P      | rize this Words              |                               |                |             |      |
| O Do no<br>DHC | ot author<br>P      | rize this Windows De         | ployment Serv                 |                |             |      |
| O Do no<br>DHC | ot author<br>P      | rize this Windows De         | ployment Serv                 |                |             |      |
| O Do no<br>DHC | ot author<br>P      | rize this Windows De         | ployment Serv                 |                |             |      |
| O Do no<br>DHC | ot author<br>P      | rize this Windows De         | ployment Serv                 |                |             |      |

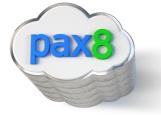

## End-User Experience

We first want to test out the deployment with our 2 pilot devices. When we boot them up, it will PXE boot onto the system, and the user will be prompted to press f12 for a network service boot.

a. From there they will be asked to choose the boot image:

|    |          | Windows<br>Windows | -      |      |       |  | > |
|----|----------|--------------------|--------|------|-------|--|---|
| LI | te Toucr | window             | S PE ( | x64) |       |  |   |
|    |          |                    |        |      |       |  |   |
|    |          |                    |        |      |       |  |   |
|    |          |                    |        |      | - 100 |  |   |
|    |          |                    |        |      |       |  |   |
|    |          |                    |        |      |       |  |   |
|    |          |                    |        |      |       |  |   |
|    | files.   |                    |        |      |       |  |   |

b. Run the deployment wizard:

| Welcome             |                                                                                              |
|---------------------|----------------------------------------------------------------------------------------------|
|                     | tun the Deployment Wizard<br>nstall a new Opertiting System                                  |
|                     | Run the Microsoft Deployment Wizard to install an<br>Operating System or perform other task. |
| 0                   | Exit to Command Prompt                                                                       |
|                     | Ð                                                                                            |
| Keyboard Layout U   | ited States 🗸                                                                                |
| Configure Static IP | Configure with Static IP Address                                                             |

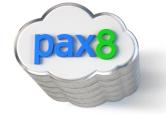

c. Define the deployment share path that you copied when you first configured the deployment share in MDT

| 👙 Microsoft Deployment Toolkit                                 |                        |
|----------------------------------------------------------------|------------------------|
| 🔎 Deployment Share                                             |                        |
|                                                                |                        |
|                                                                |                        |
|                                                                |                        |
| Specify which deployment share to use.                         |                        |
| Before this wizard can continue, it will need to know the path | of a Deployment Share. |
| Deployment Share: (format: "Server\share" or "\\server"        | ×                      |
| [VI                                                            | ^                      |
|                                                                |                        |
| - In                                                           | )                      |
|                                                                |                        |
|                                                                |                        |
|                                                                |                        |
|                                                                | Back Next Cancel       |

# d. Add your credentials:

| 🕲 User Credentials |                                                    |                                |            |           |
|--------------------|----------------------------------------------------|--------------------------------|------------|-----------|
| Specify crea       | dentials for<br>User Name:<br>Password:<br>Domain: | connecting to<br>administrator | network sh | ares.     |
|                    |                                                    |                                |            | <u>OK</u> |

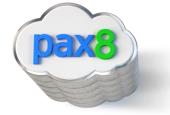

e. Choose the appropriate settings here based on your environment:

| 🐴 Windows Deployment Wizard                                                                                                    | đ                                                                                                    | ×      |
|----------------------------------------------------------------------------------------------------|----------------------------------------------------------------------------------------------------|--------|
| 🥵 Computer D                                                                                                    | Details                                                                                                    |        |
| Task Sequence<br>Computer Details<br>Move Data and Settings<br>User Data (Restore)<br>Locale and Time<br>Capture Image<br>BitLocker<br>Ready | Computer name: MININT-7LIHKNA × Computer name: Computer name: Comp |        |
|                                                                                                    | User Name: administrator<br>Password:  Domajn:  deploy  Join a workgroup.  Workgroup: WORKGROUP                                                                                                    |        |
|                                                                                                    | <u>B</u> ack Next                                                                                                    | Cancel |

f. Move User data and settings:

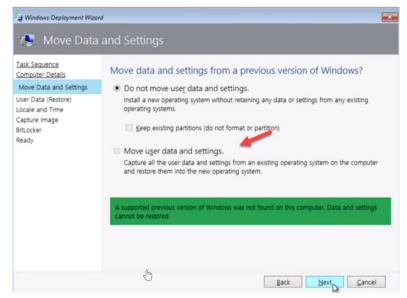

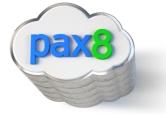

#### g. Do not capture the image:

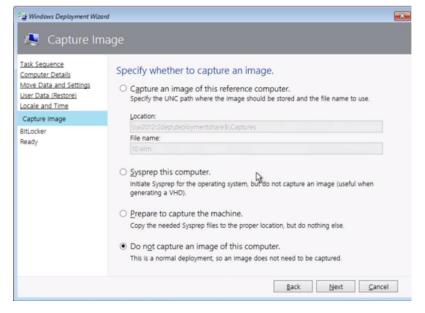

#### h. Choose whether or not to enable BitLocker

| 🐴 Windows Deployment Wiza                                                                                                    | rđ                                                                                                    |                               | 3 |
|----------------------------------------------------------------------------------------------------|----------------------------------------------------------------------------------------------------|-------------------------------|---|
| itLocker 🥵                                                                                                    |                                                                                                    |                               |   |
| Task Sequence<br>Computer Details<br>Move Data and Settings<br>User Data (Restore)<br>Locale and Time<br>Capture Image<br>BitLocker | Specify the BitLocker configuration.<br>BitLocker can be enabled to provide an additional level of dat                                                                                                    | a security for this computer. |   |
| Ready                                                                                                    | <ul> <li>Enable BitLocker using TPM only.</li> <li>Enable BitLocker using TPM and Pin.</li> <li>Enable BitLocker using TPM and a startup key.</li> <li>Enable BitLocker using only an External Startup Key.</li> <li>Enable BitLocker using only an External Startup Key.</li> <li>In Active Directory</li> <li>Do not create a recovery key. (Not recommended)</li> <li>Wait for Bitlocker Encryption to complete on all drive</li> </ul> |                               | ŋ |
|                                                                                                    | Ba                                                                                                    | k <u>N</u> ext <u>C</u> ancel |   |

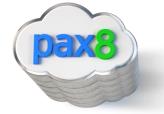

i. Copy the details that you created. We will be using these for our broad deployment so end-users do not have to configure all of the info

| <u>lask Sequence</u><br><u>Computer Details</u><br>Move Data and Settings | Ready to begin.<br>Using the information you provided, the deployment can now begin.                                                                                                    |
|---------------------------------------------------------------------------|----------------------------------------------------------------------------------------------------|
| User Data (Restore)<br>Locale and Time                                    | A Details                                                                                                    |
| Capture Image<br>BitLocker                                                | TSGuid = "Win10Dep"<br>DeploymentType = "N_WCOMPUTER"                                                                                                    |
| Ready                                                                     | OSDDiskPartitionStyle = "WINIOADVANCED"<br>OSDDcomputerName = "MININT-TLTHKNA"<br>DomainAdmin = "administrator"<br>DomainAdminDomain = 'deploy"<br>JoinWorkgroup = "WORKGROUP"<br>USKTOfflineMigration = 'FALSE"<br>UserDatalocation = "NONE"<br>UILanguage = "en-us"<br>UserLocale = "en-us"<br>UserDatale = "en-us"<br>UserDatale = "en-us"<br>UserDatale = "en-us"<br>UserDatales = "en-us"<br>UserDatales = "Central Standard Time"<br>DoCapture = "NO"<br>BédentalSuppress = "YES" |

#### **BROAD DEPLOYMENT:**

j. Back in the Deployment workbench, right-click on your deployment share>Properties>Rules>Edit Bootstrap.ini

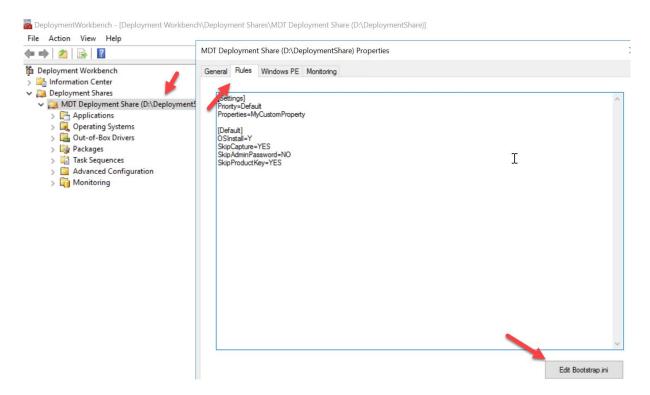

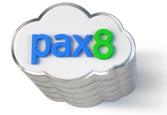

|   | Bootstrap - Notepad          |
|---|------------------------------|
| 1 | le Edit Format View Help     |
| 1 | Settings]<br>riority=Default |
|   |                              |
|   | Default]                     |
|   |                              |
|   |                              |
|   | Ŧ                            |
|   | I                            |
|   |                              |
|   |                              |
|   |                              |
|   |                              |
|   |                              |
|   |                              |
|   |                              |
|   |                              |

k. Paste in your configuration we copied in step "n" under {Default]

L. Update the deployment share to add this configuration

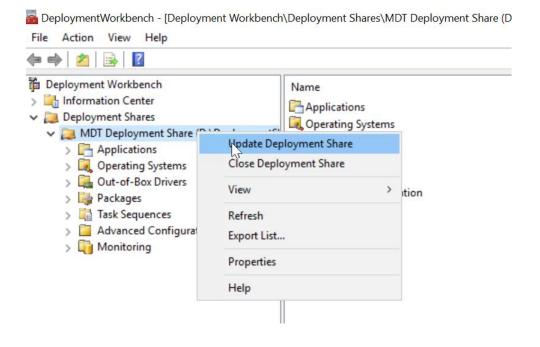

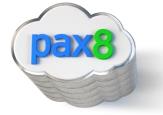

m. When you are ready for broad deployment, go back to WDS>Right-click on your server>Properties>Boot>And click Continue the PXE Boot:

| File Action View Help                                                                                                    | MDTTESTING                                                                                                    | Properties   | s            |      |        | >    |  |
|----------------------------------------------------------------------------------------------------|----------------------------------------------------------------------------------------------------|--------------|--------------|------|--------|------|--|
| 4 W 1 D 1 0 0                                                                                                    | Multicast Advanced                                                                                                    |              | Network TFTP |      | TFTP   |      |  |
| <ul> <li>Windows Deployment Services</li> <li>Servers</li> </ul>                                                                                                    | General                                                                                                    | PXE Response | AD DS        | Boot | Client | DHCP |  |
| <ul> <li>MDTTesting.wrajrecords.com</li> <li>Install Images</li> <li>Boot Images</li> <li>Pending Devices</li> <li>Multicast Transmissions</li> <li>Drivers</li> <li>Active Directory Prestaged Device</li> </ul> | After a network boot is initiated, define when a PXE boot will continue.<br>Known clients:<br><ul> <li>Require the user to press the F12 key to continue the PXE boot</li> <li>Always continue the PXE boot</li> <li>Continue the PXE boot unless the user presses the ESC key</li> <li>Never continue the PXE boot</li> <li>Unknown clients:</li> <li>Require the user to press the F12 key to continue the PXE boot</li> <li>Always continue the PXE boot</li> <li>Continue the PXE boot</li> <li>Continue the PXE boot</li> <li>Never continue the PXE boot</li> <li>Never continue the PXE boot</li> <li>Never continue the PXE boot</li> <li>Never continue the PXE boot</li> <li>Never continue the PXE boot</li> <li>Never continue the PXE boot</li> </ul> |              |              |      |        |      |  |

n. With these settings configured, all of the users in your environment will get the image pushed to them without having to press f12 or run through the wizard of setting like we did for out pilot users

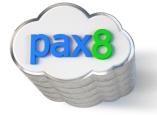

## Conclusion

I hope this article provided you some targeted guidance on deploying the Windows 10 upgrade across your network. Any feedback to improve your experience would be greatly appreciated. I would also like to hear if there is more content that you would like to see in this guide. Any feedback can be sent to my email below:

Nick Ross | Solutions Engineer <u>nross@pax8.com</u> Direct Line: 720-577-4566

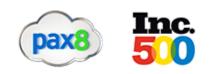

Twitter | Facebook | LinkedIn

www.pax8.com 6400 S Fiddlers Green Cir, Ste 1500 Greenwood Village, CO 80111